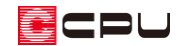

敷地の道路境界線の設定方法

文書管理番号:1153-01

# Q .質 問

配置図に道路を表示させたい。

斜線制限のチェックや日影図の作成などに必要な道路境界線を設定したい。

# A .回 答

 $\left| \widehat{\mathbf{L}}_{\bullet}^{\bullet}\left(\gamma\right)\right|$  (敷地)にある | | | | | | | | (道路範囲線)から道路を入力すると、 | △ | (3D パース)に反映されま すが、配置図の図面には、道路範囲は表示されません。

また、 こ<br>また、 この(法規チェック)の ■ (道路斜線)や <sup>40-</sup> (日影図)でも、道路範囲線は道路として認識されませ ん。

配置図や法規チェック、日影図に道路を反映させるには、敷地線を「道路境界線」として設定し、道路 線を表示させます。

ここでは、敷地線の 1 辺を「道路境界線」に設定し、配置図に反映させる方法を説明します。

境界条件を設定する前に敷地を入力しておき ます。

ここでは、右のような敷地を入力します。

敷地の入力方法については、こちらをご覧く ださい。

[1030] [三斜法を利用した敷地の作成](http://faq.cpucloud.jp/faq/data/as_1030.pdf)

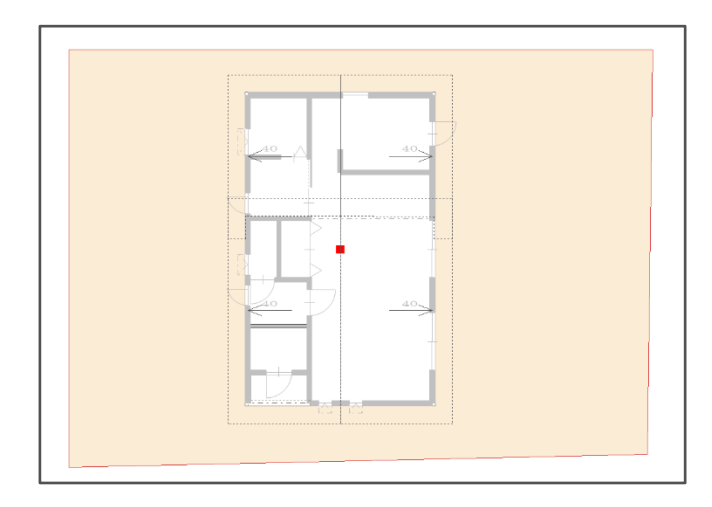

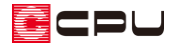

## 操作手順

- ① <sup>(\* \* \*</sup> (外構図)で く 境界条件)をクリック
- ② 道路境界線となる敷地線をクリック
	- \* ここでは、北側(画面上側)の敷地線をクリックします。

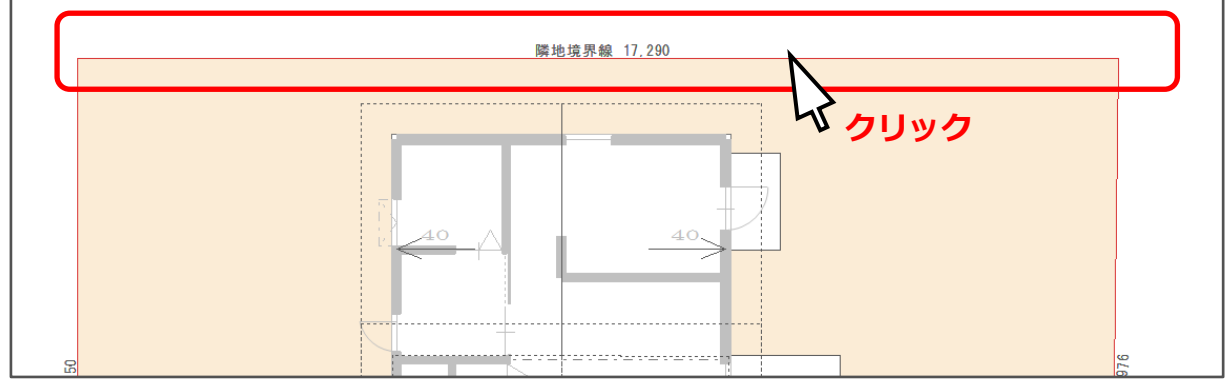

- \* 境界条件の設定画面が表示されます。
- ③ 境界条件を「前面道路」、道路幅員を「3000mm」、みなし線を「2000mm」に設定
	- \* 始点に数値を入力すると、自動的に終点にも同じ数値が設定されます。異なる場合はそれぞれ 変更してください。
	- \* その他の項目は、初期設定のままとします。 「道路」「道路注記」は、初期設定では√が付いています。√が付いている項目が外構図に反映 され、道路線などが表示されますので、外れている場合は✔を付けてください。

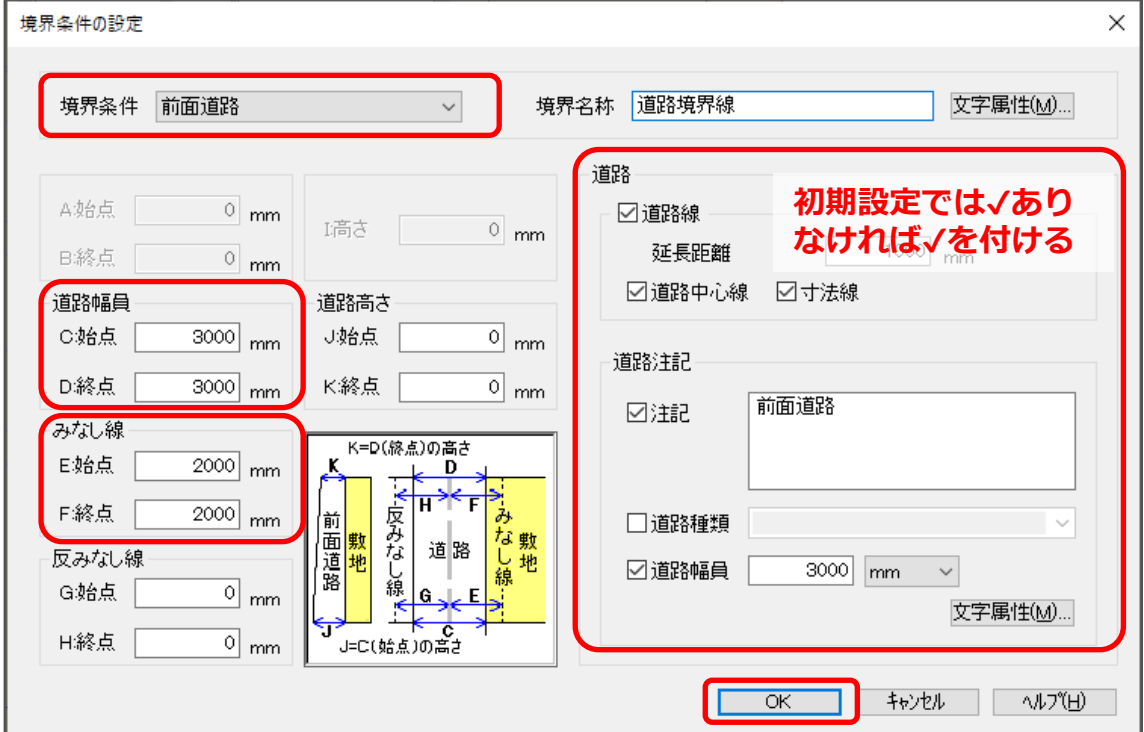

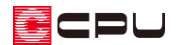

#### ④ 「OK」をクリック

\* 北側の敷地線が「道路境界線」として設定されます。

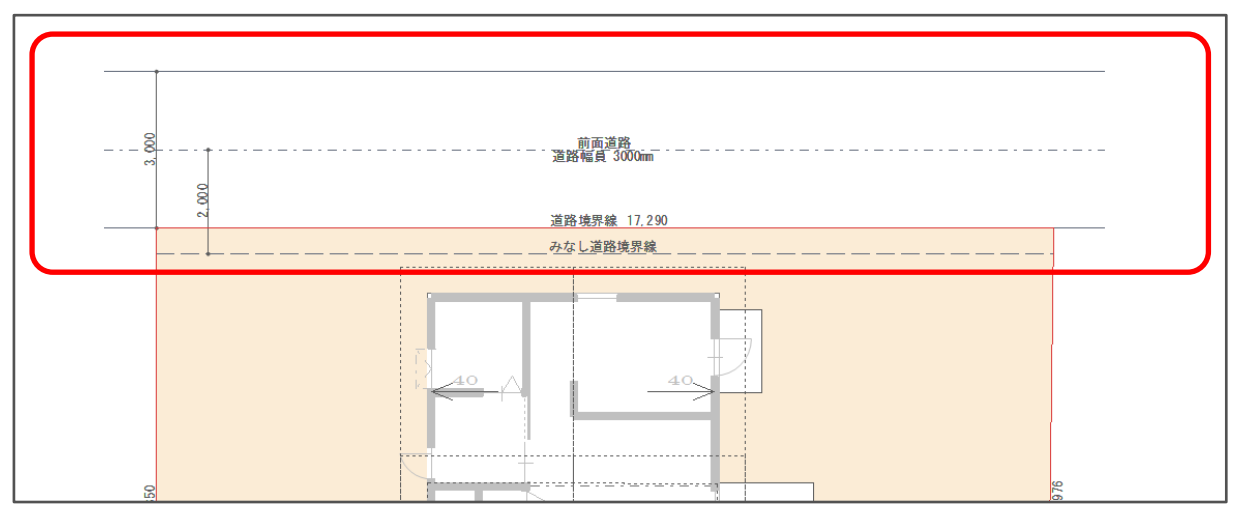

# 道路境界線を考慮する項目

### ⚫ **敷地求積図**

 (敷地求積図)では、道路境界にみなし線がある場合、みなし線のセットバック分が考慮されま す。

ここでは、みなし道路境界線が道路境界線から 500mm セットバックした位置にあるため、敷地求 積図は、みなし道路境界線で作成されます。

敷地面積も、みなし線を考慮した面積で計算されます。

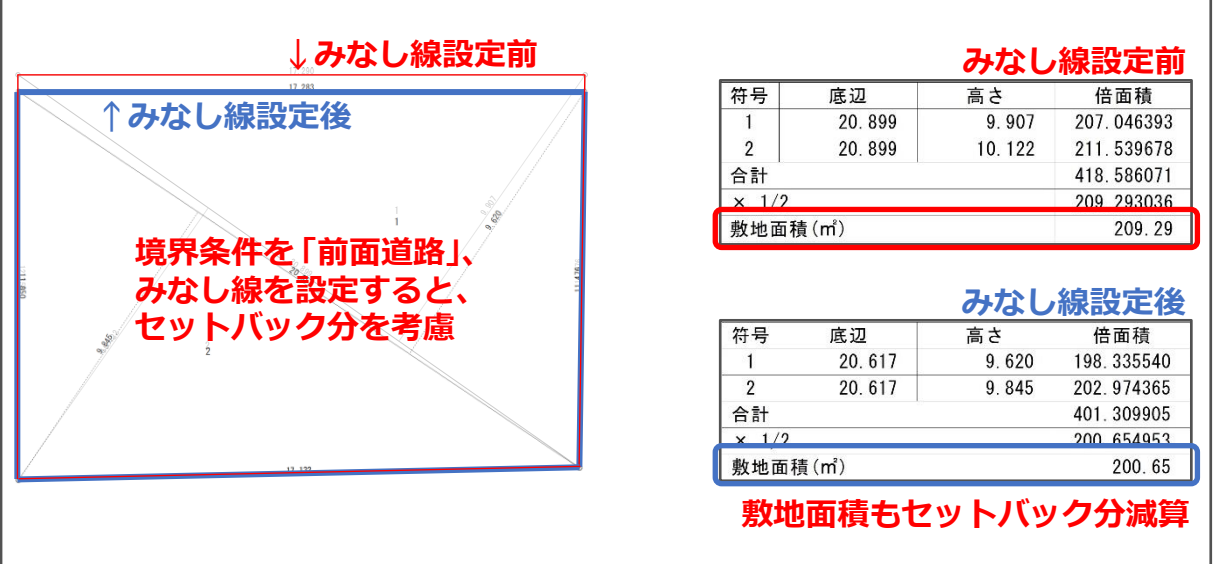

ZCPU

### ⚫ **配置図図面出力**

 $\left(\frac{1}{2}\right)_{\!\!1}$ (外構図)の $\widehat{\mathbb{H}}$  (配置図図面出力)を行った場合、境界条件で設定した情報(寸法線など)は、図 面出力対象になります。

(道路範囲線)のみ入力している場合は、3D パース用の「高さ線」のみ配置されます。高さ線は 図面出力対象外のため、配置図図面出力結果に表示されません。

【境界条件で「前面道路」を設定し、道路線などの情報を表示】

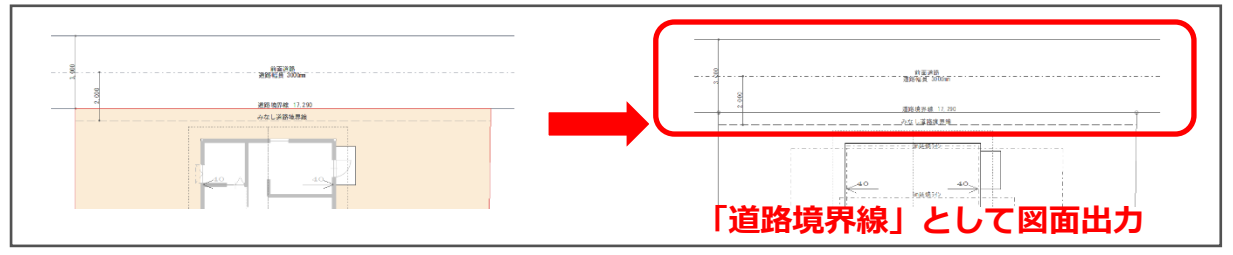

【道路範囲線で「高さ線」のみ配置】

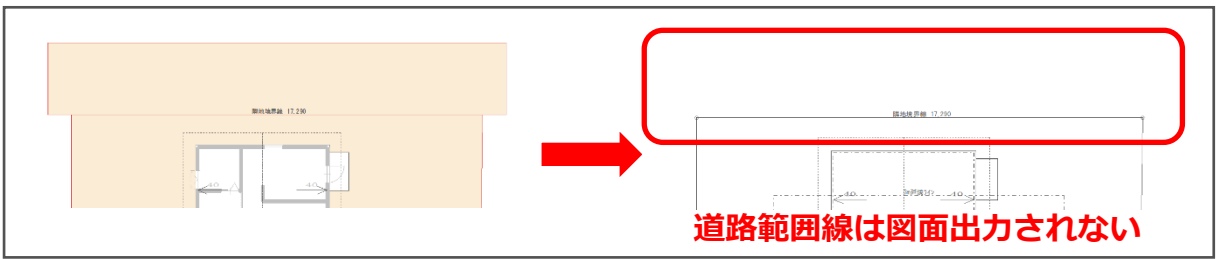

#### ⚫ **斜線制限**

[72]<br> (法規チェック)の <u>(ス</u> (斜線制限)から |■ (道路斜線)をクリックすると、境界条件で道路境界線 に設定した敷地線を指示できます。

道路境界線を設定していない場合は、道路斜線のチェックができません。

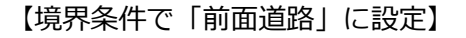

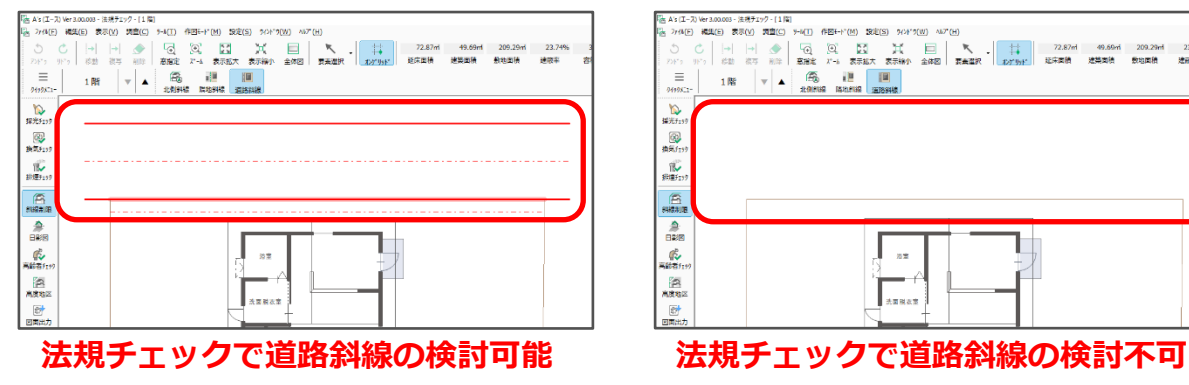

【境界条件で「前面道路」に設定】 【道路範囲線で「高さ線」のみ配置】

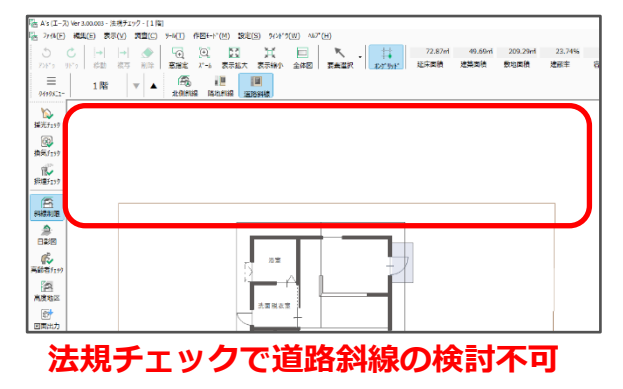

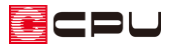

\* 斜線制限のチェックを行うと、立面図にもチェック結果を表示できます。

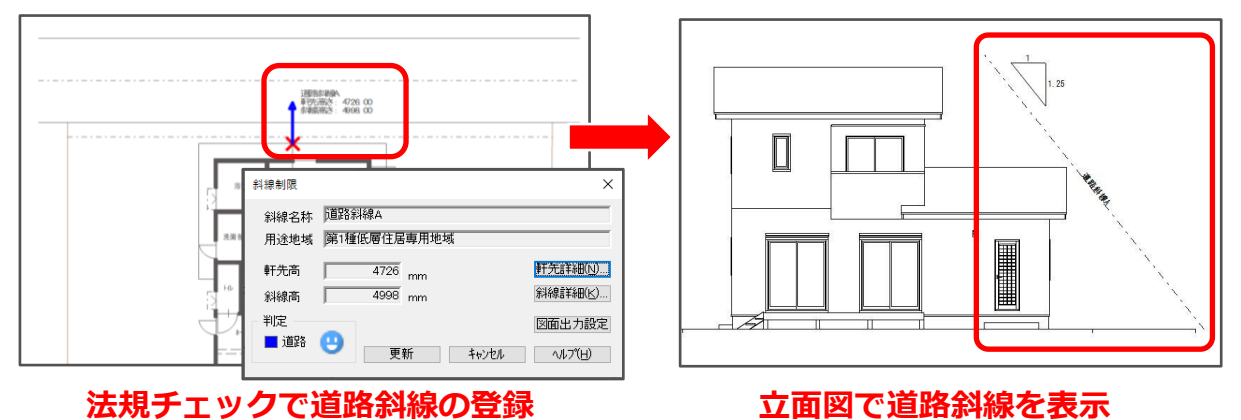

#### ⚫ **日影図**

[7]<br>[7] (法規チェック)の<sup>40+</sup> (日影図)をクリックすると、日影図の作成画面が表示されます。

道路境界線を設定していると、道路中心までの道路範囲を表示します(道路幅員が 10m以下の場 合)。

道路境界線を設定していない場合は、道路線は表示されません。

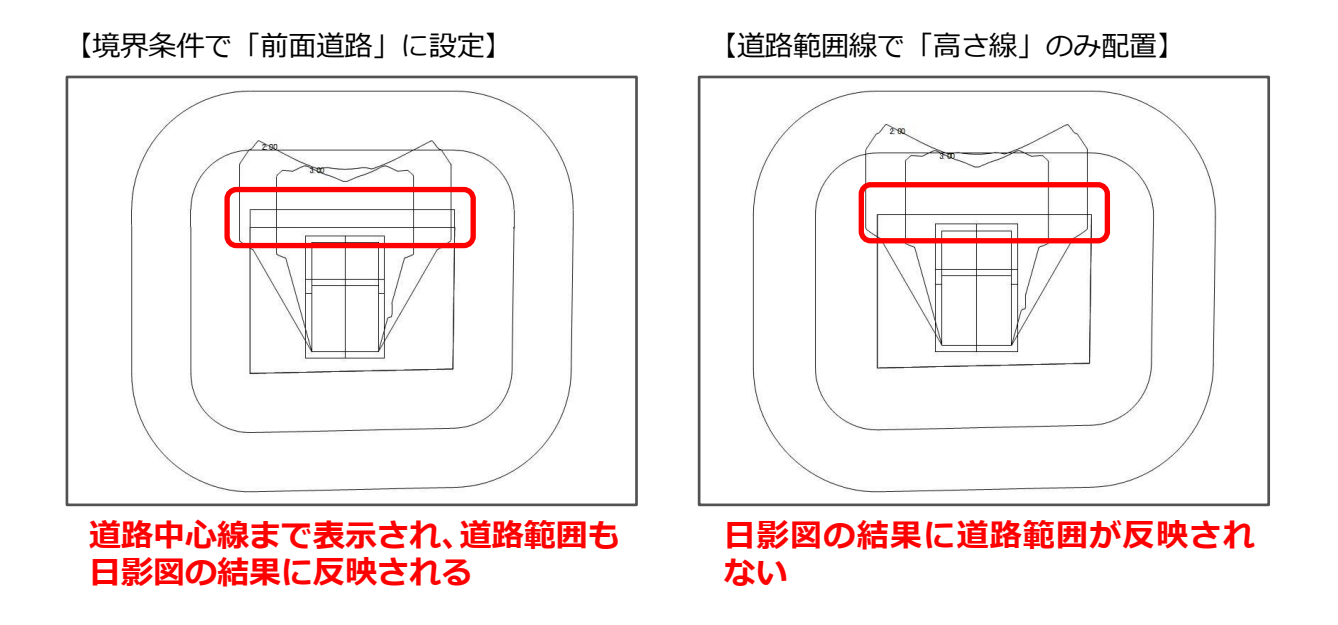

\* 日影規制の緩和既定(建築基準法第 56 条の 2 第 3 項)により、道路幅員が 10m以下の場合、 道路中心の位置を敷地境界線として日影図に表示します。 道路幅員が 10mを超える場合、道路の反対側の境界線から敷地側に 5m入った位置を敷地境界 線として日影図に表示します。

**BULLE** 

# 【参考】

図面および 3D パースに道路を反映させるには、境界条件で前面道路を設定後、3D パースで道路 を表示させたい範囲に道路範囲線を入力すると、両方に表現できます。

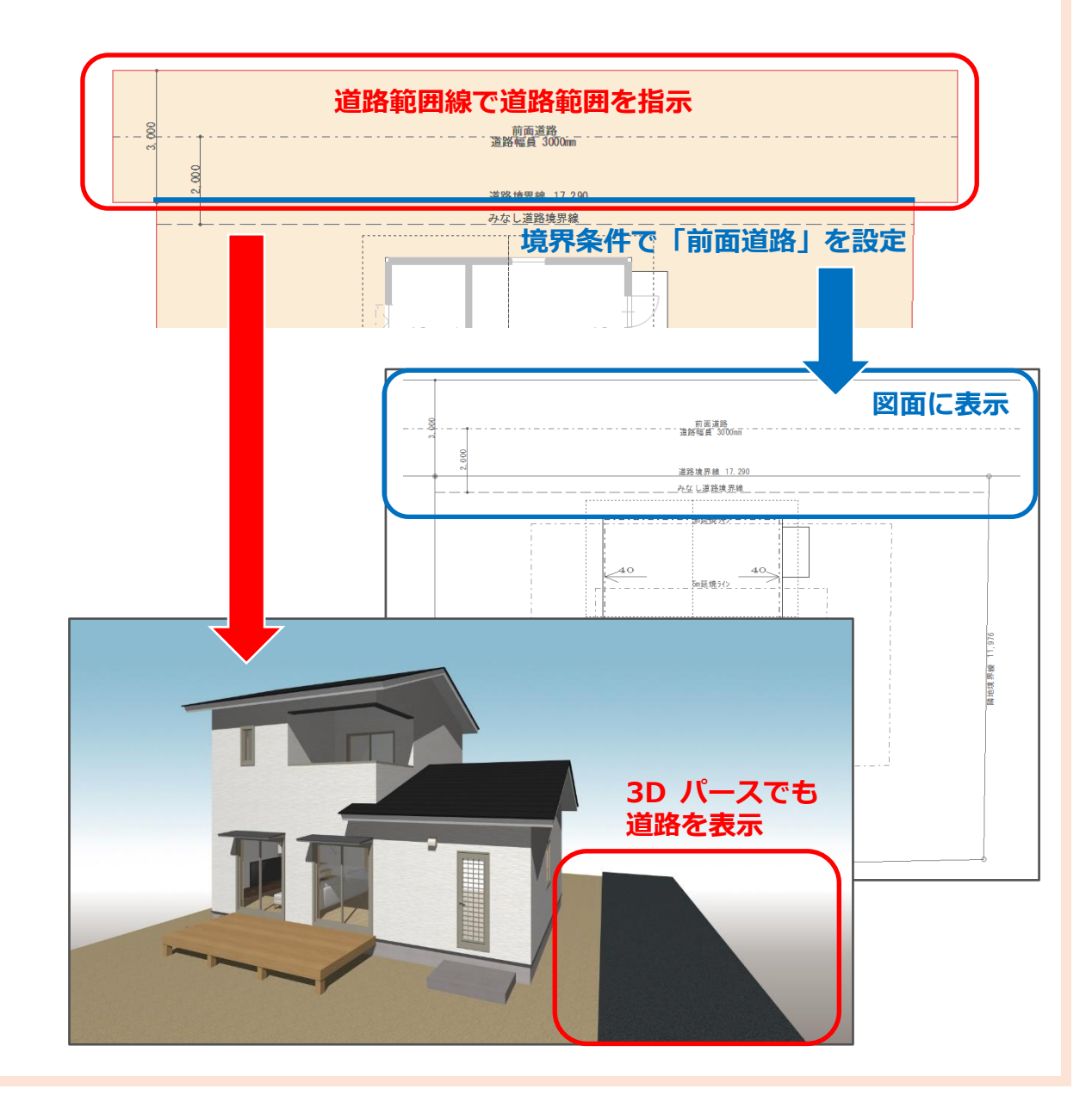